# LANDELIJKE LIJST VVW HS in het DIGITAALDASHBOARD

Handleiding voor het gebruik van de landelijke lijst VVW HS voor opdrachtnemers

De landelijke lijst VVW HS wordt vanaf begin 2023 niet meer verstrekt via de mail. Vanaf dat moment wordt deze lijst voor alle partijen beschikbaar gesteld via internet op het adres: [https://digitaaldashboard.nl.](https://digitaaldashboard.nl/) Om deze site te kunnen gebruiken dient u over een geldige inlogaccount te beschikken. Deze account is aan te vragen via RailAlert en wordt onder de volgende voorwaarden verstrekt:

- Uw bedrijf heeft functionarissen op de landelijke lijst VVW HS staan.
- Per bedrijf wordt slechts één account verstrekt.
- Uw account wordt bij voorkeur gekoppeld aan een geldig niet persoonsgebonden emailadres gekoppeld van uw bedrijf.

In de afbeeldingen zijn de N.A.W. gegevens van de medewerkers en het bedrijf verwijderd.

Het aanleveren van de noodzakelijke gegevens van certificaten, herinstructies en/of aanwijzingen blijft ongewijzigd en maakt geen deel uit van deze handleiding. De procedure voor aanwijzing is beschreven in het Voorschrift Veilig Werken – Hoogspanning (VVW-HS), dit document is beschikbaar op de website van Stichting railAlert. "

De complete lijst met alle aangewezen personen is alleen inzichtelijk voor:

- Stichting railAlert als beheerder van de lijst
- Personeel van het Operationeel Besturingscentrum Infra (OBI) van ProRail. Op het OBI wordt de lijst o.a. door Bedieningsdeskundigen gebruikt om te controleren of schakelopdrachten gegeven worden door bevoegd personeel van opdrachtnemers.
- Installatieverantwoordelijken (IV-ers) van ProRail.

## Inloggen:

Ga naar [https://digitaaldashboard.nl](https://digitaaldashboard.nl/)

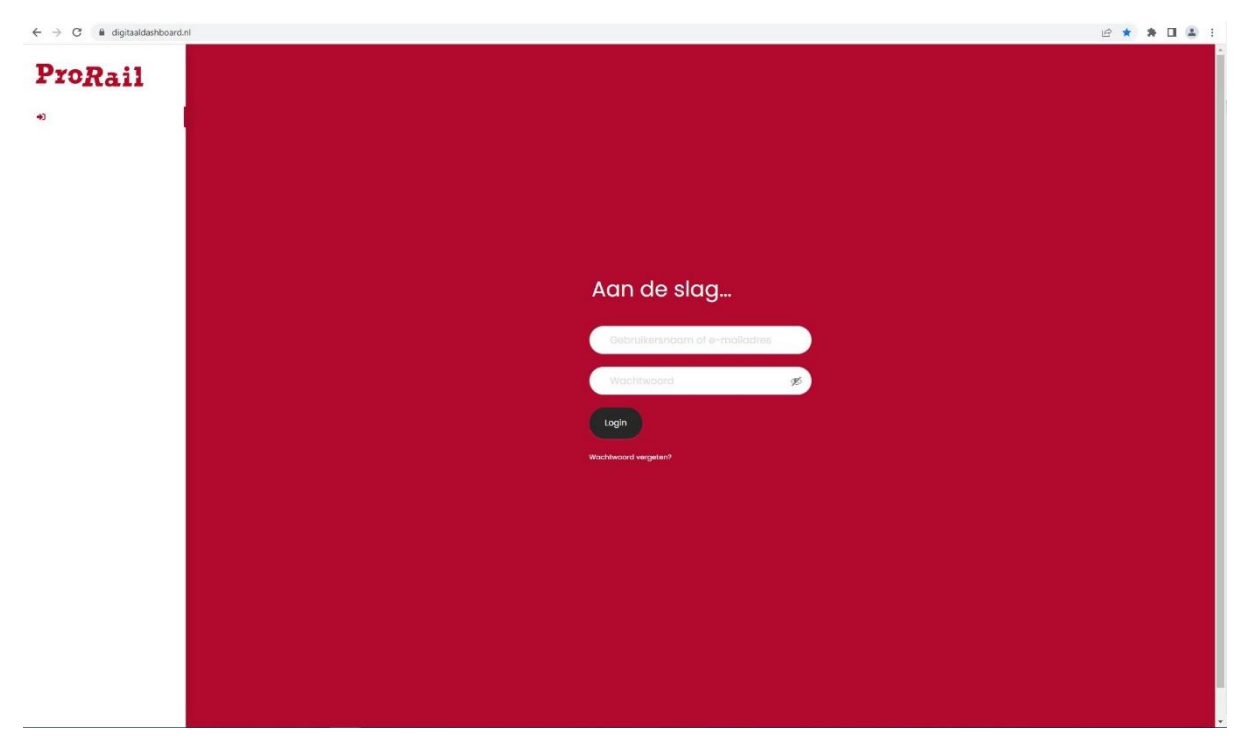

Login met uw gebruikersnaam en wachtwoord, dan komt u in het volgende scherm:

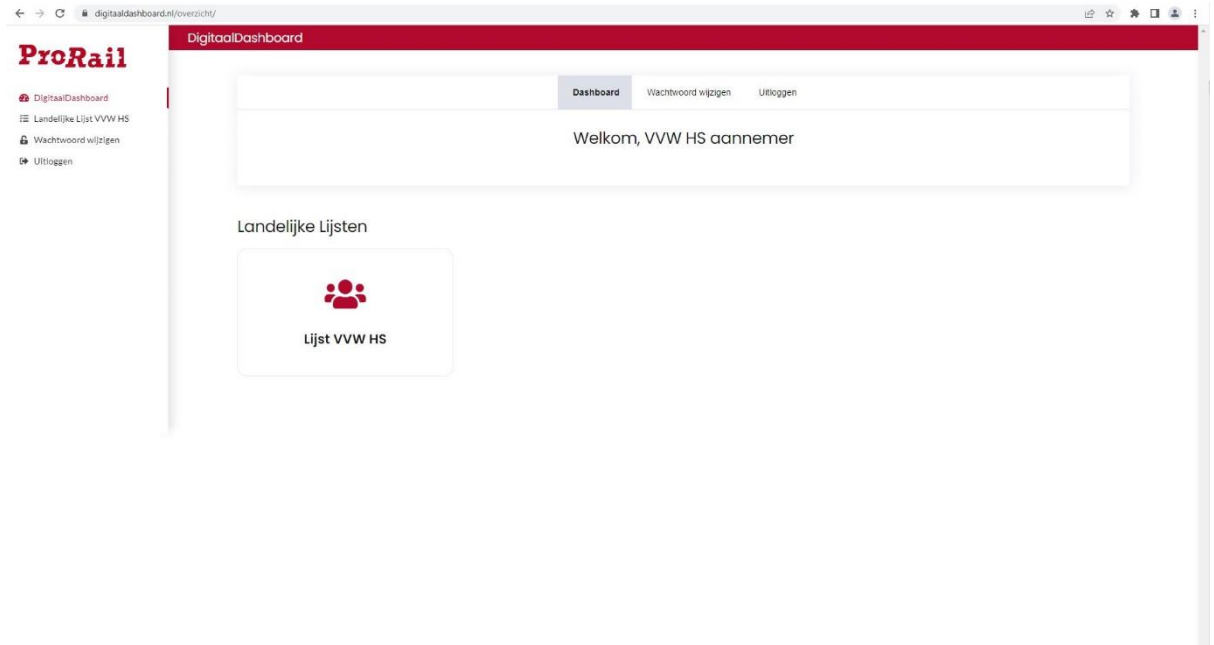

# railAlert

Klik vervolgens op de tegel [Lijst VVW HS], hierna opent het volgende scherm:

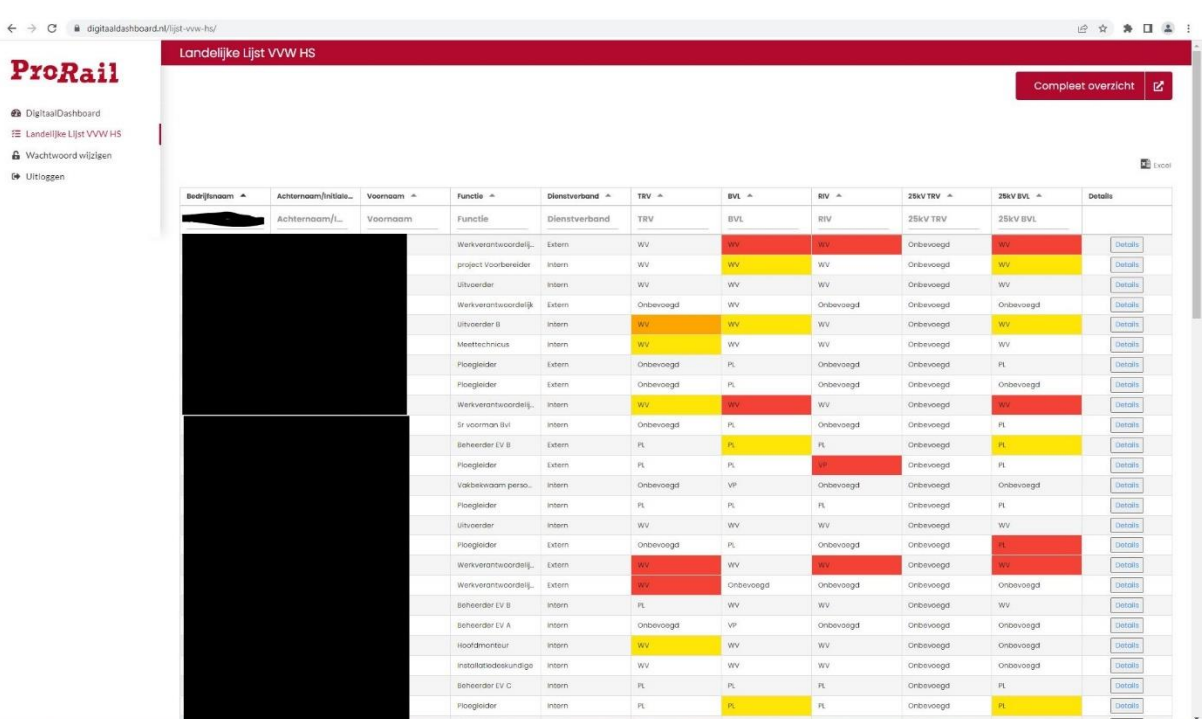

In dit scherm zijn al de geregistreerde functionarissen van uw bedrijf opgenomen.

In de kolommen [TRV], [BVL], [RIV], [25kV TRV] en [25kV BVL] wordt per functionaris aangegeven wat zijn bevoegdheid is op het betreffende vakgebied.

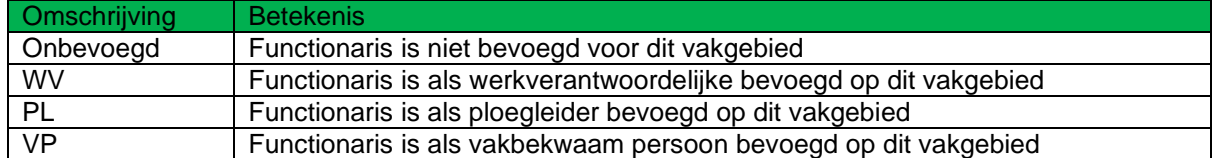

De cel achtergrondkleur geeft bij een VVWS HS functie de geldigheid van de functie aan. In onderstaande tabel is de betekenis per kleur aangegeven. Een "onbevoegde" functie zal niet verkleuren.

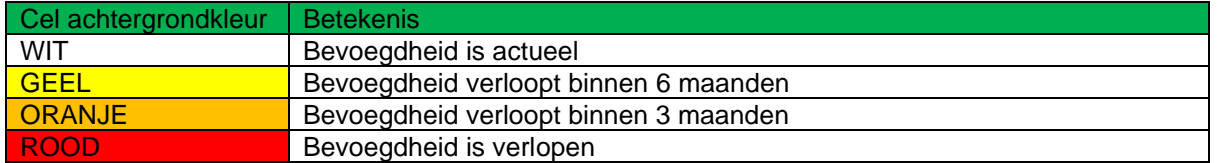

# ProRail

# railAlert

Door op de knop **[details]** (in het scherm Landelijke lijst VVW HS) te drukken wordt onderstaande scherm zichtbaar met de detailgegevens van de gekozen functionaris.

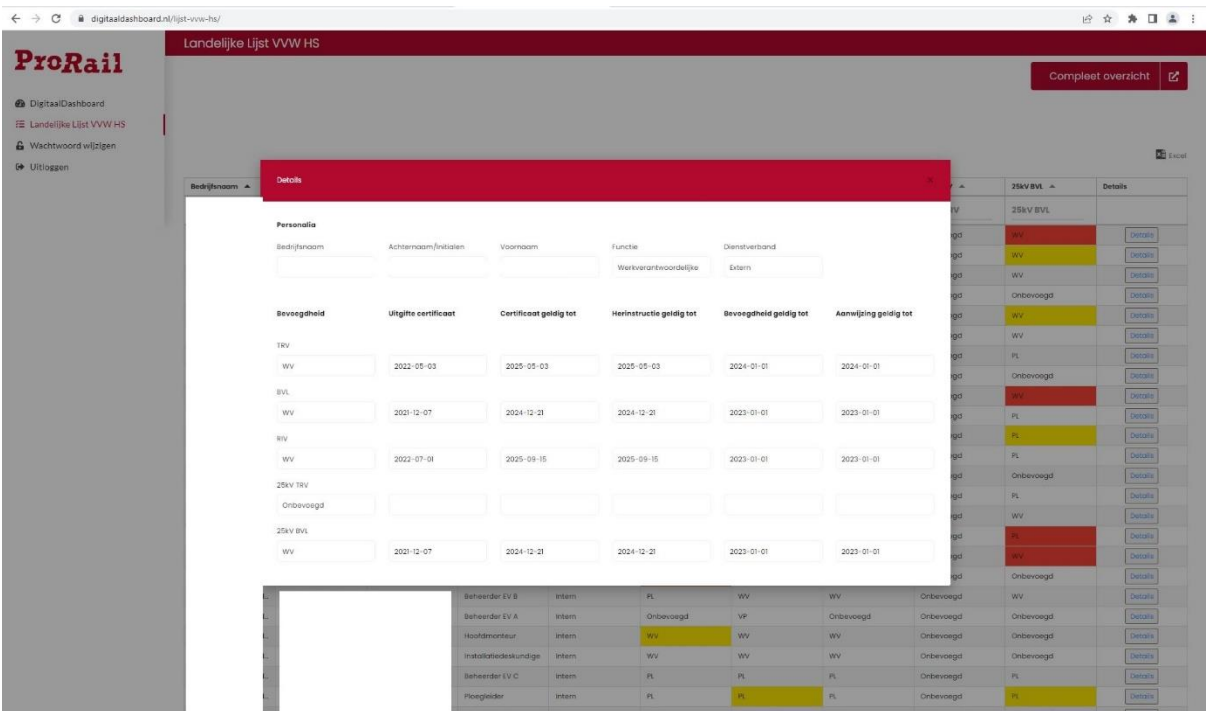

In dit overzicht wordt per VVW HS functie zichtbaar welk onderdeel van de bevoegdheid aandacht verdient. Hierin is geen achtergrond kleur toegepast om de leesbaarheid van de gegevens te vergroten.

Door op de knop **[Compleet overzicht]** (in het scherm Landelijke lijst VVW HS) te drukken opent onderstaande scherm:

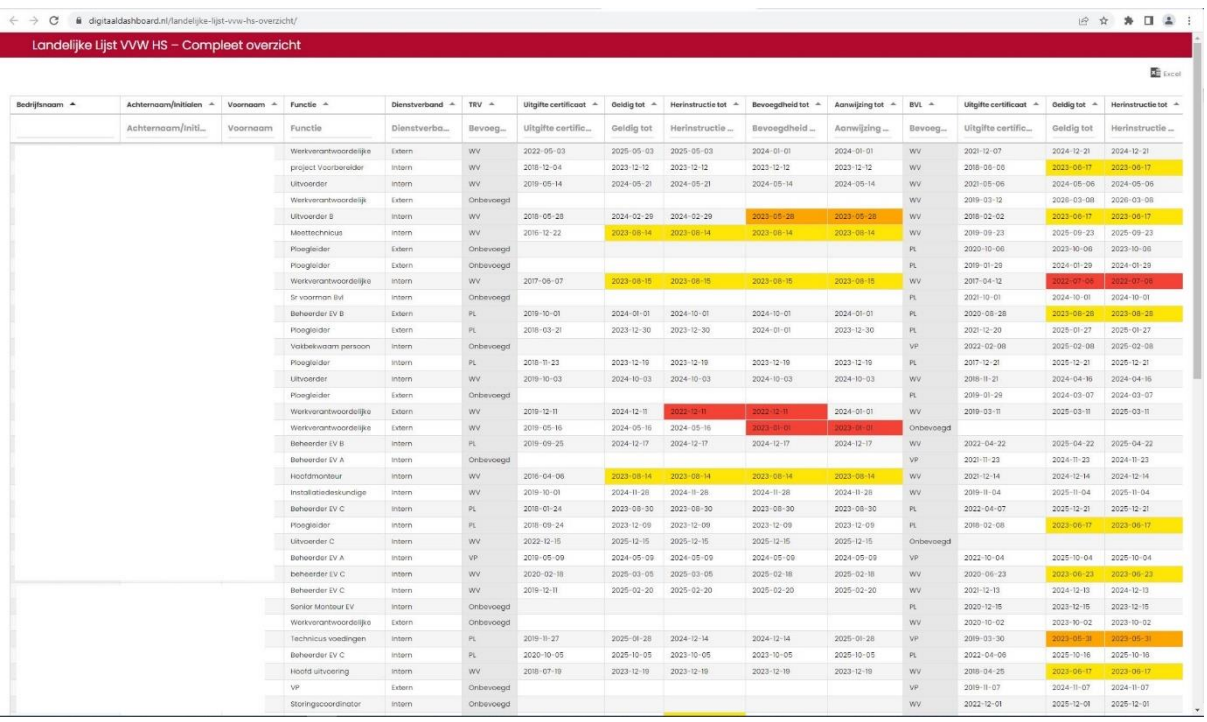

In dit overzicht zijn alle functionarissen van het bedrijf zichtbaar met per bevoegdheid de data waarop hun bevoegdheid geldig is/was/blijft. Hierin is wel de cel achtergrondkleur van toepassing (is uiteraard ook hetzelfde als bij het normale overzicht).

De mogelijkheid om door het beeld van links naar rechts te scrollen zit helemaal onder aan de pagina (in eerste instantie buiten beeld). De reden is dat de verwachting is dat deze tabel pas wordt gebruikt op het moment dat er per functionaris gezocht moet worden naar zijn gegevens. (die functionaris wordt dan op zijn naam opgezocht en dan zit de scrollbalk wel in beeld).

#### Gegevens exporteren naar Excel:

In de schermen {landelijke lijst VVW HS} en {compleet overzicht} is de mogelijkheid aanwezig om een download te maken naar Excel. In deze download zitten alle gegevens, zoals deze ook in de beide schermen zitten.

De Excel download neemt de cel achtergrondkleur niet over. De reden is dat de verwachting en het doel is om de landelijke lijst VVW HS alleen nog maar op het digitale dashboard beschikbaar te hebben.

#### Gegevens sorteren en zoeken:

In de schermen {landelijke lijst VVW HS} en {compleet overzicht} kan op alle kolommen gesorteerd worden door op het driehoekje naast de kolomnaam te drukken. Vervolgens wordt de hele tabel op deze kolom gesorteerd.

In de schermen {landelijke lijst VVW HS} en {compleet overzicht} kan in alle kolommen (behalve de eerste kolom) gezocht worden door op in de tweede rij (met de grijze tekst) een naam of een deel van een naam in te typen. Alle rijen die aan de zoekterm voldoen worden nu weergegeven. Ook wanneer de zoekterm niet vooraan in de cel staat. Wanneer de zoekterm wordt verwijderd, zal de hele lijst weer worden weergegeven. Het is mogelijk om op meer dan één kolom gelijktijdig te zoeken.

## Wachtwoord wijzigen:

LET OP het systeem vraagt altijd een "sterk" wachtwoord. Indien het wachtwoord niet aan de regels voldoet zal het niet gewijzigd worden. U komt in het menu om uw wachtwoord te wijzigen door te klikken op de knop "wachtwoord wijzigen:

**Dashboard** 

Wachtwoord wijzigen

Uitloggen

### Uitloggen:

Wanneer u uitlogt, vraagt het systeem altijd om het uitloggen te bevestigen (midden boven in beeld).

### Wachtwoord vergeten:

Wanner u bij het inlogscherm gebruik maakt van de optie [wachtwoord vergeten], vraagt het systeem om de gebruikersnaam of het emailadres. Het gebruikte mailadres moet overeenkomen met het geregistreerde mailadres. De wachtwoordresetmail wordt in alle gevallen alleen naar het geregistreerde mailadres gestuurd.

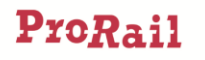

### Storingen:

Het technisch platform van het digitaal dashboard is in beheer van ProRail. Wanneer de applicatie voor onderhoud gepland niet beschikbaar, wordt dit vooraf op de site aangegeven.

Wanneer de applicatie buiten deze dagen gepland niet beschikbaar is, dan zal u via een mail naar het opgegeven contactadres worden geïnformeerd.

Indien u problemen met de applicatie ondervindt, dan kan u dit per mail melden aan: rigo.verdiesen@prorail.nl.